# Podręcznik użytkownika

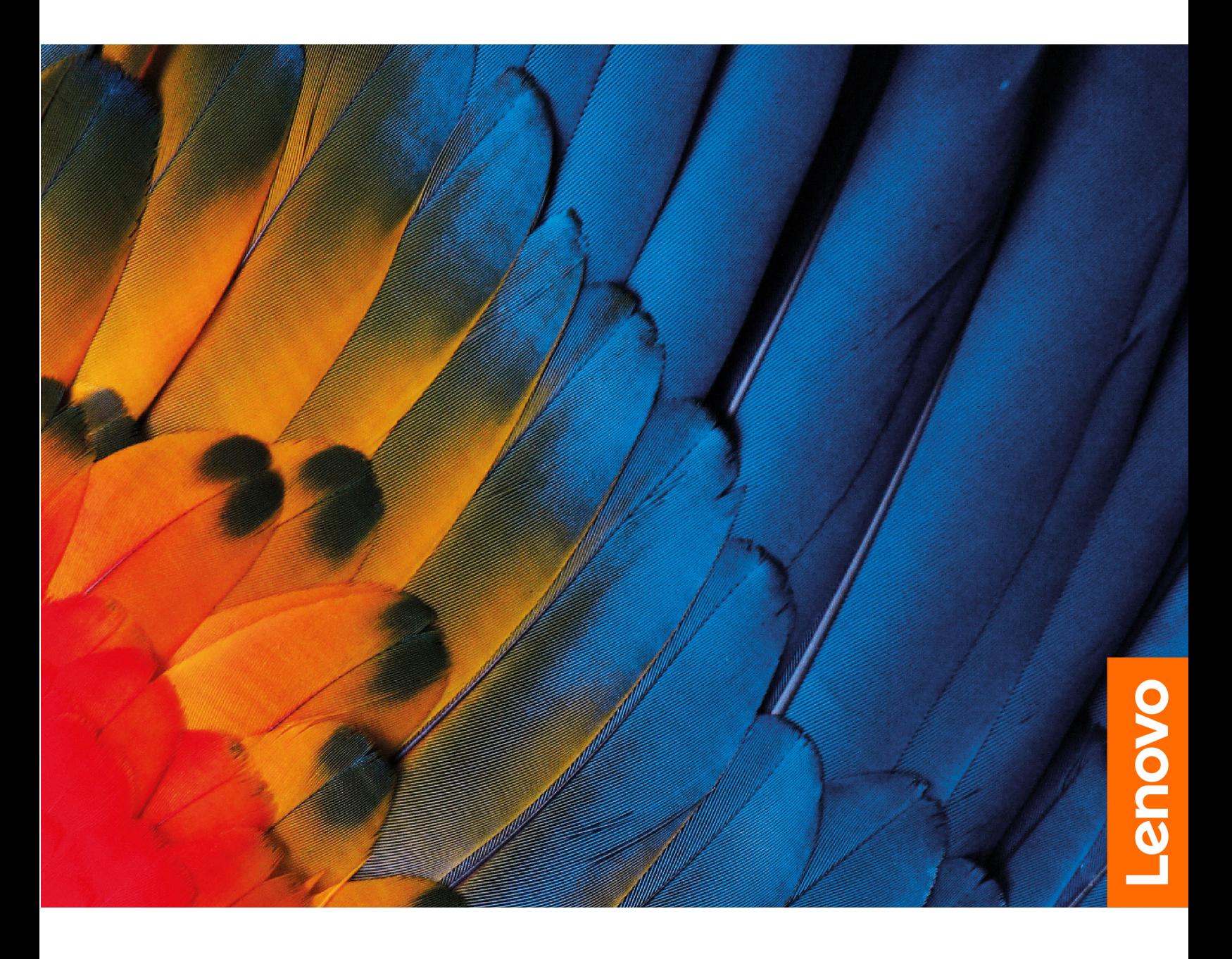

Serie IdeaPad 3/IdeaPad 3i/IdeaPad Slim 3/IdeaPad Slim 3i

#### **Przeczytaj, zanim zaczniesz**

Przed użyciem tej dokumentacji oraz produktu, którego dotyczy, należy przeczytać ze zrozumieniem następujące informacje:

- [Ogólne uwagi o bezpieczeństwie i zgodności](https://pcsupport.lenovo.com/docs/generic_notices)
- Podręcznik na temat bezpieczeństwa i gwarancji
- Podręcznik konfiguracji

#### **Wydanie pierwsze (Lipiec 2021)**

#### **© Copyright Lenovo 2021.**

KLAUZULA OGRANICZONYCH PRAW: Jeżeli dane lub oprogramowanie komputerowe dostarczane są zgodnie z umową General Services Administration (GSA), ich użytkowanie, reprodukcja lub ujawnianie podlega ograniczeniom określonym w umowie nr GS-35F-05925.

## **Spis treści**

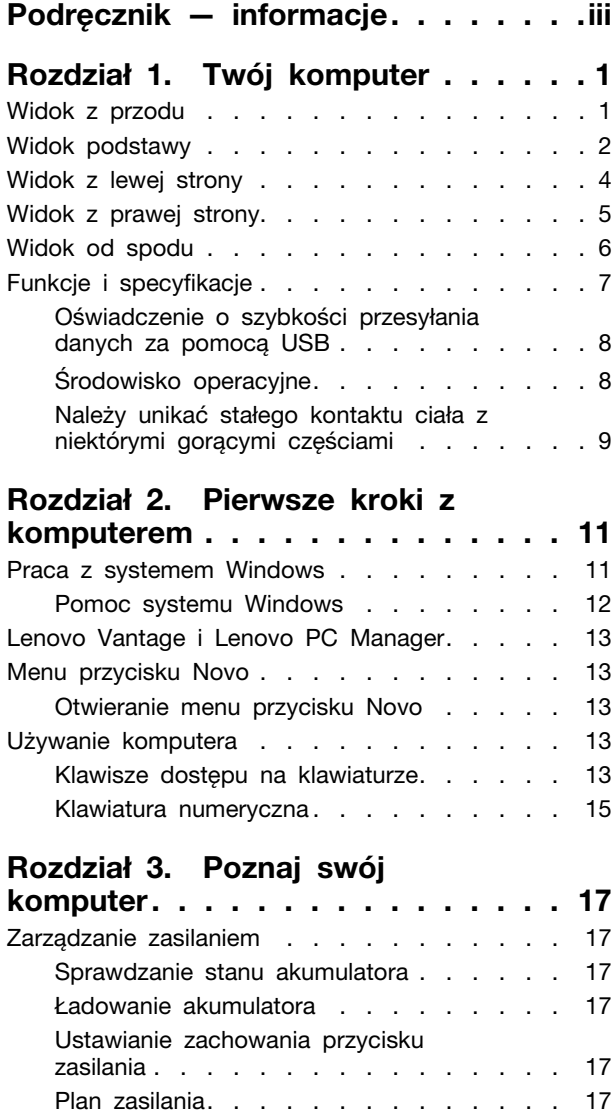

[Ustawianie trybu wydajności](#page-23-0) . . . . . . 18

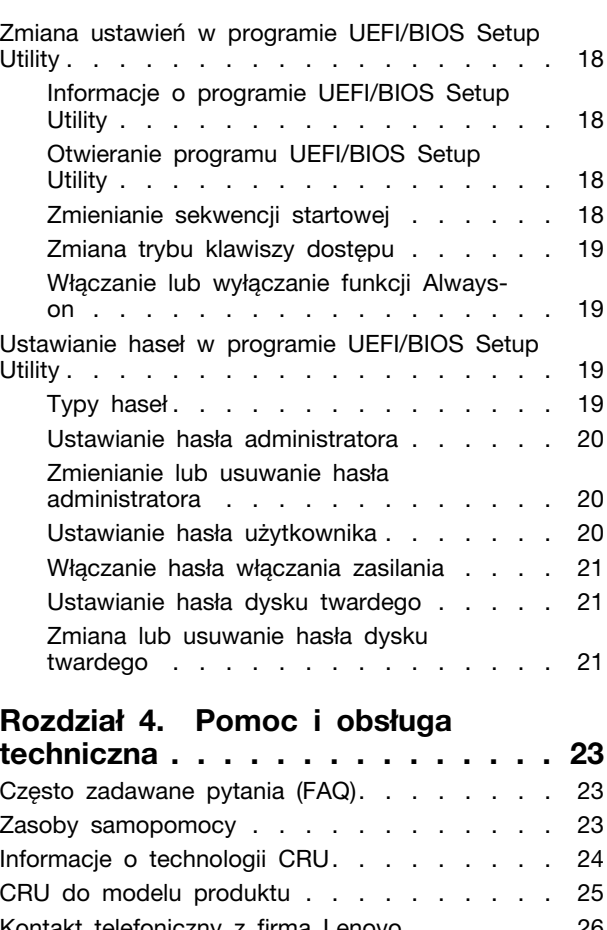

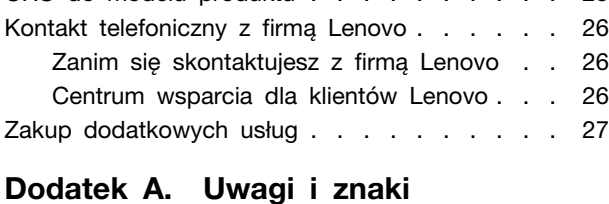

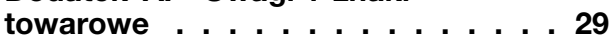

## <span id="page-4-0"></span>**Podręcznik — informacje**

• Niniejszy podręcznik dotyczy modeli produktów Lenovo wymienionych na liście. Twój produkt może wyglądać nieco inaczej niż na ilustracjach w tym podręczniku użytkownika.

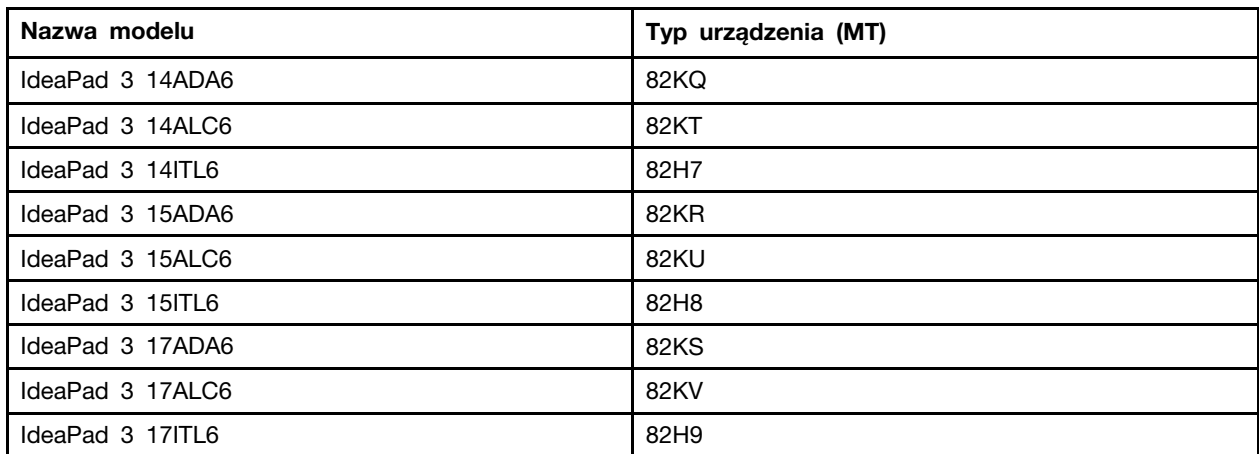

- Dalsze informacje o zgodności z przepisami znajdują się w dokumencie Ogólne uwagi o bezpieczeństwie i zgodności dostępnym na stronie [https://pcsupport.lenovo.com/docs/generic\\_notices](https://pcsupport.lenovo.com/docs/generic_notices).
- Ten podręcznik może zawierać informacje o akcesoriach, opcjach i oprogramowaniu, które nie są dostępne we wszystkich modelach.
- W podręczniku opisano instrukcje oparte na systemie operacyjnym Windows. Instrukcje nie mają zastosowania w przypadku instalowania i używania innych systemów operacyjnych.
- Firma Microsoft<sup>®</sup> wprowadza okresowo zmiany w systemie operacyjnym Windows<sup>®</sup> za pomocą usługi Windows Update. W efekcie instrukcje związane z systemem operacyjnym mogą stać się nieaktualne. W celu uzyskania najnowszych informacji, sprawdź zasoby firmy Microsoft.
- Zawartość podręcznika może ulec zmianie bez powiadomienia. Aby pobrać najnowszą dokumentację, odwiedź stronę [https://support.lenovo.com.](https://support.lenovo.com)

## <span id="page-6-0"></span>**Rozdział 1. Twój komputer**

## <span id="page-6-1"></span>**Widok z przodu**

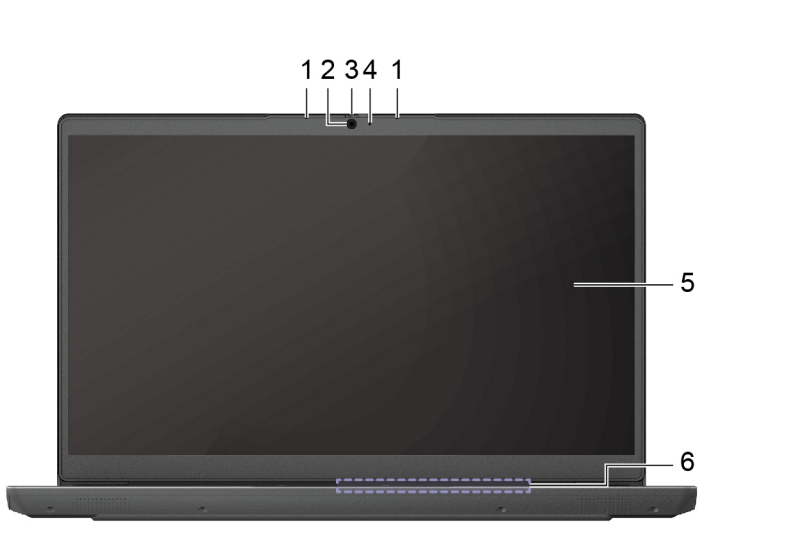

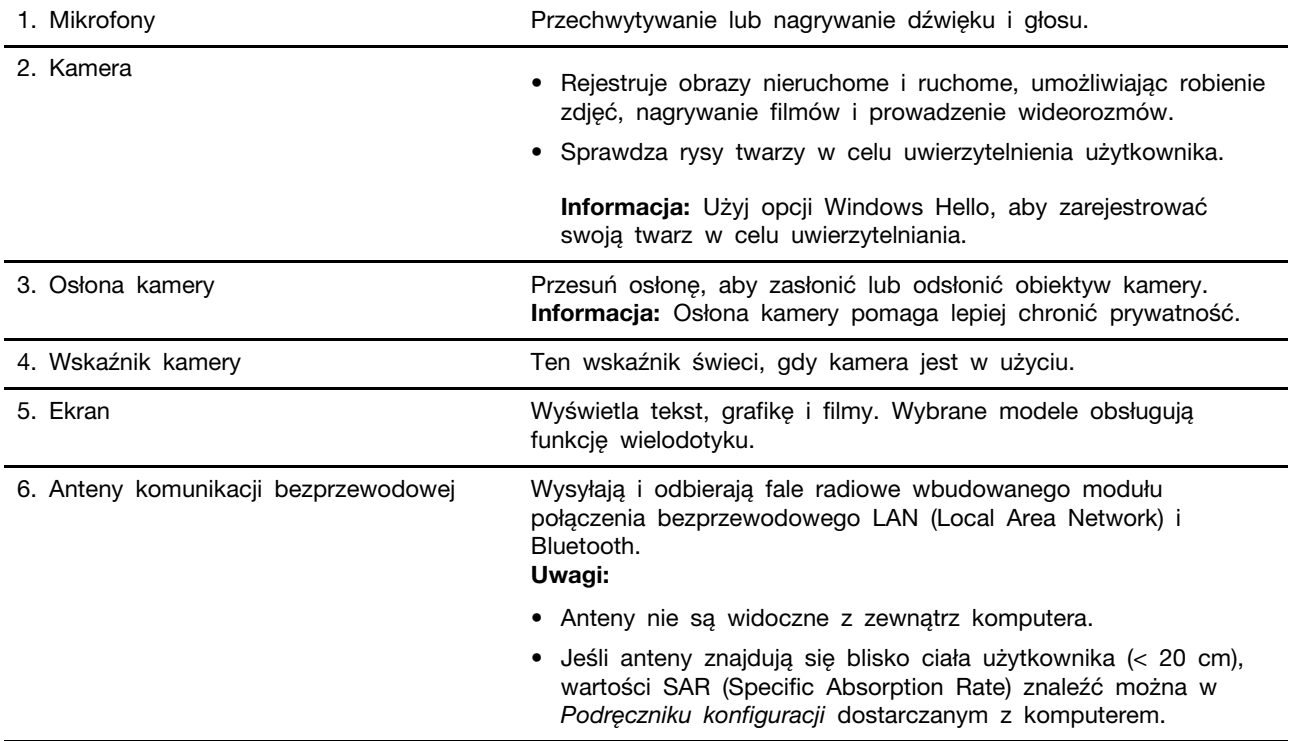

## <span id="page-7-0"></span>**Widok podstawy**

Modele z ekranem 14 cali:

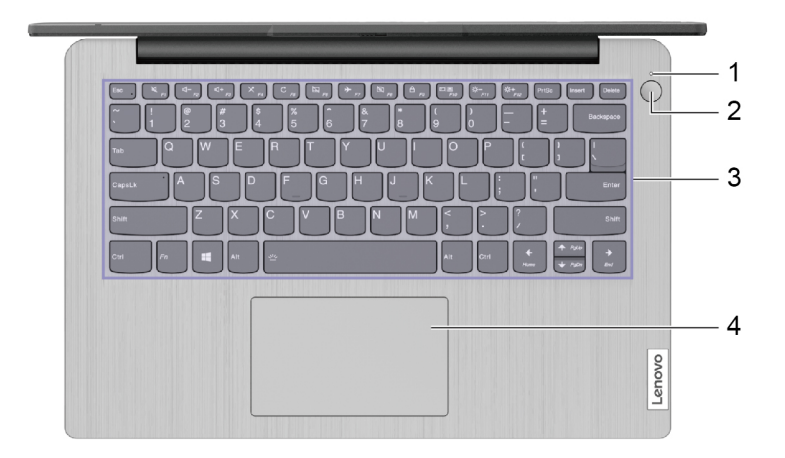

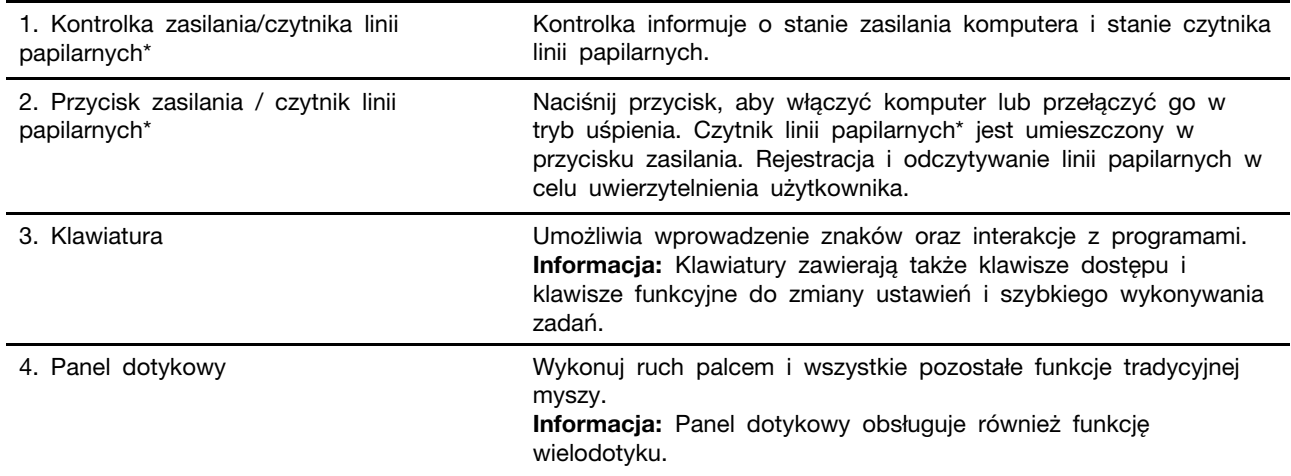

\* w wybranych modelach

#### Modele z 15- i 17-calowymi ekranami:

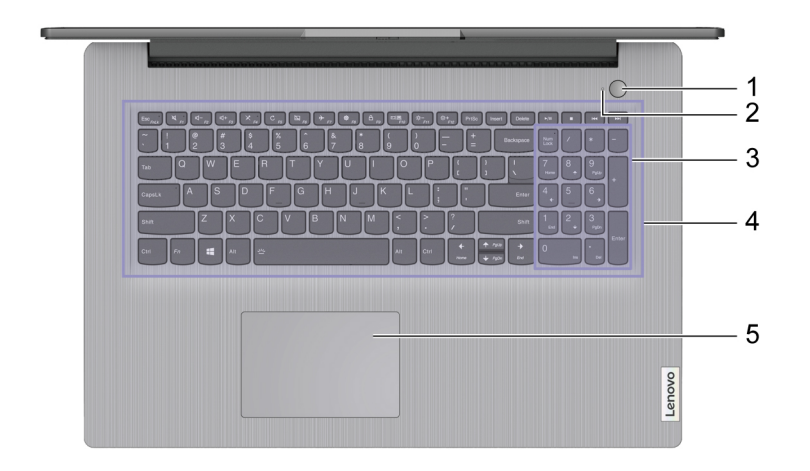

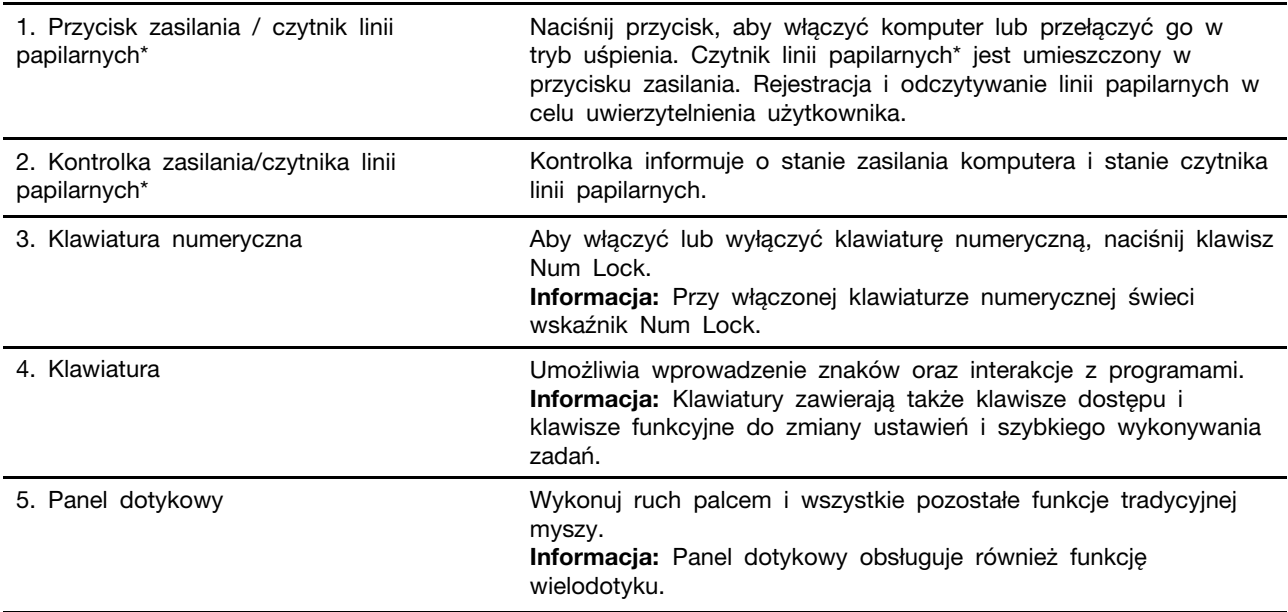

\* w wybranych modelach

## <span id="page-9-0"></span>**Widok z lewej strony**

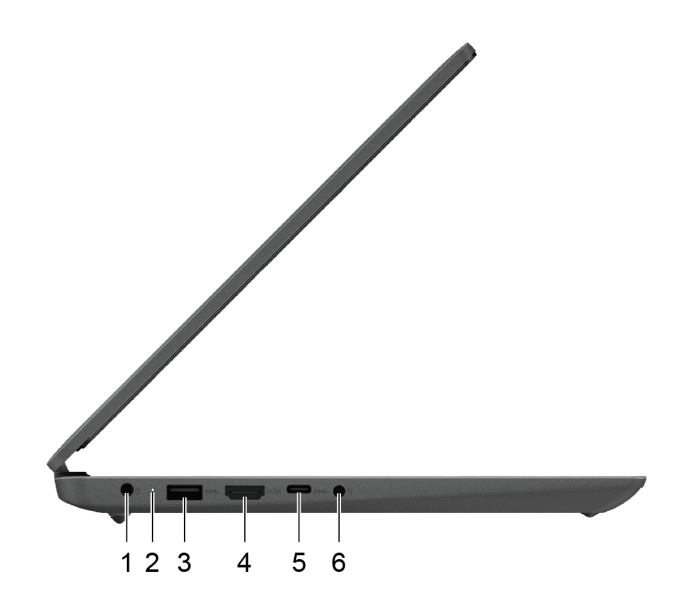

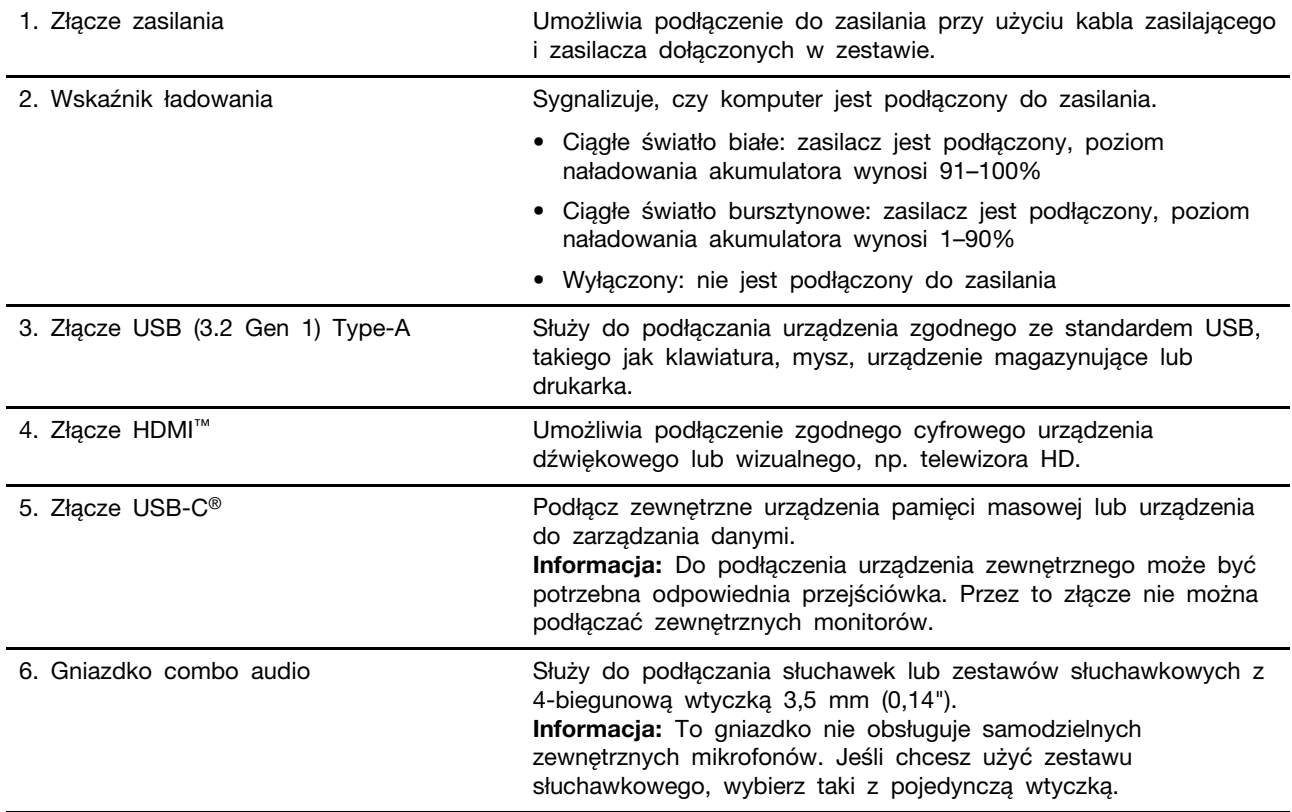

## <span id="page-10-0"></span>**Widok z prawej strony**

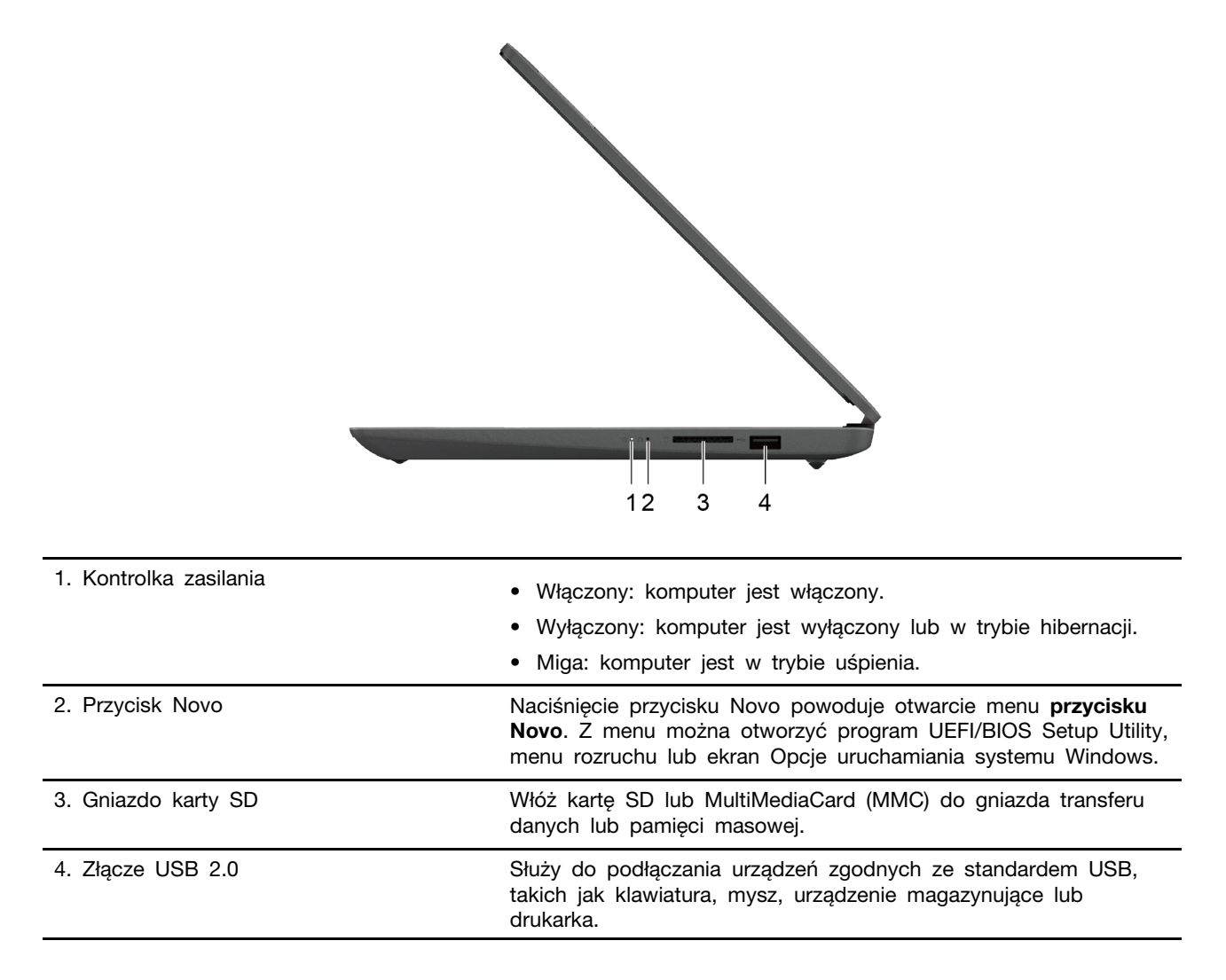

## <span id="page-11-0"></span>**Widok od spodu**

## **Modele z 14-calowym ekranem:**

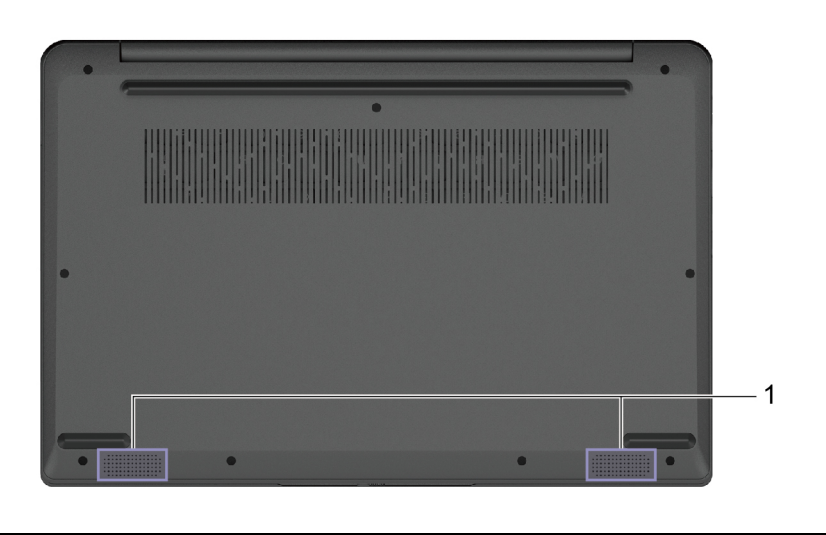

1. Głośniki Z głośników wydobywa się dźwięk.

**Modele z 15- i 17-calowymi ekranami:**

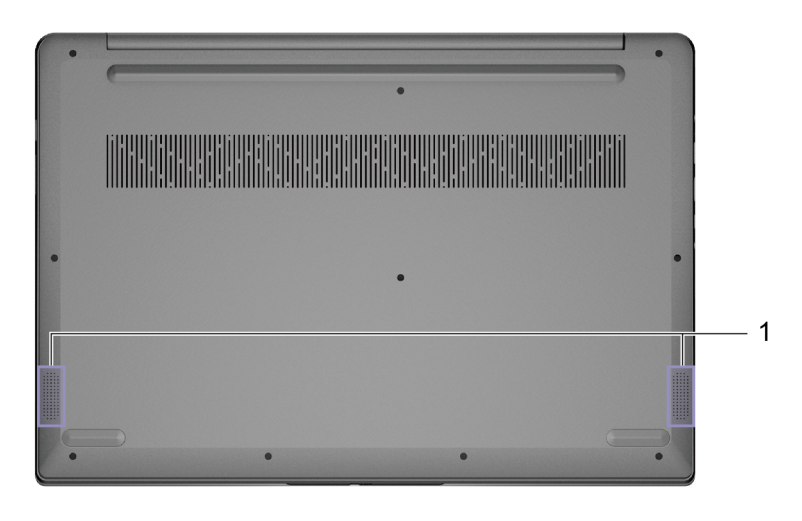

1. Głośniki Z głośników wydobywa się dźwięk.

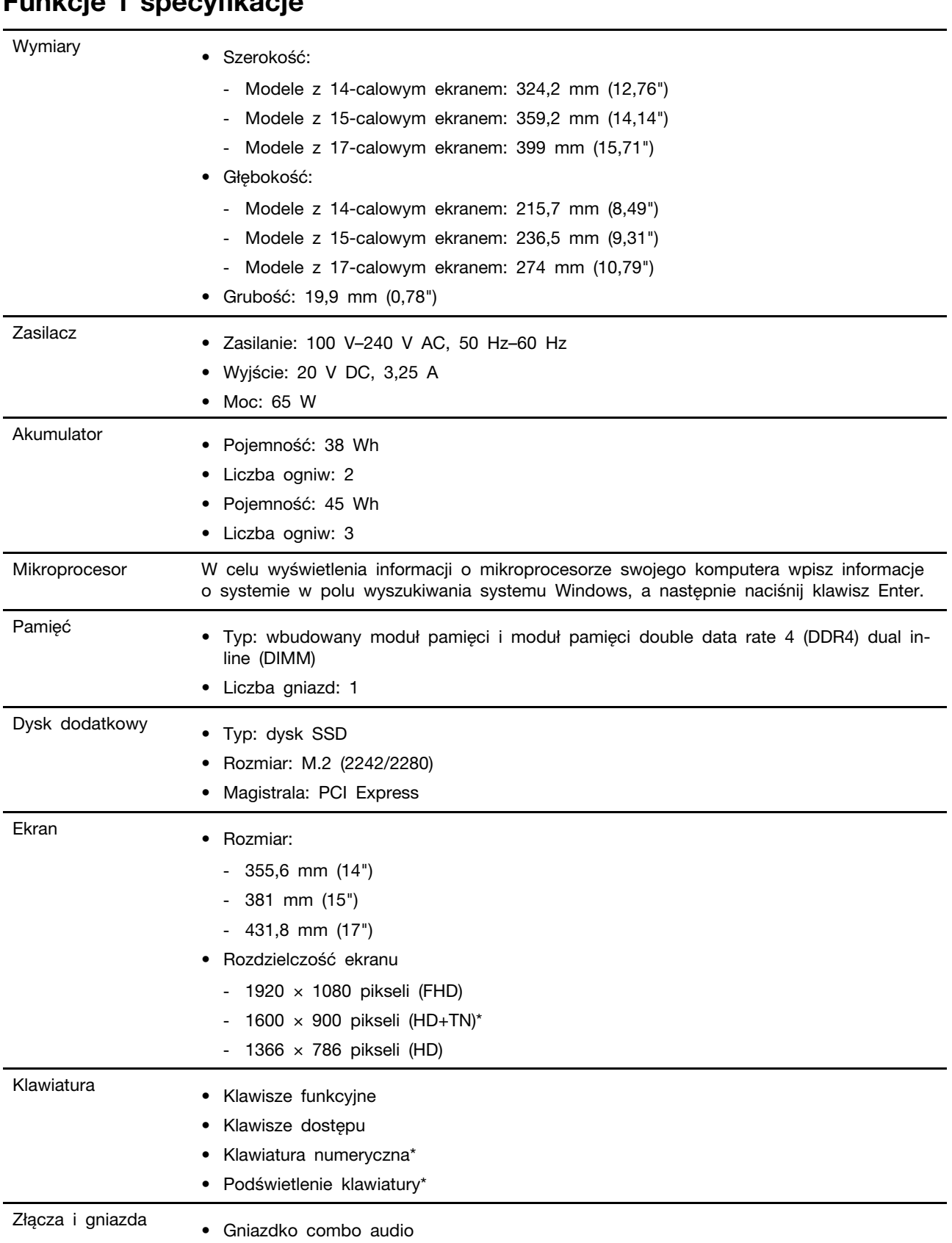

## <span id="page-12-0"></span>**Funkcje i specyfikacje**

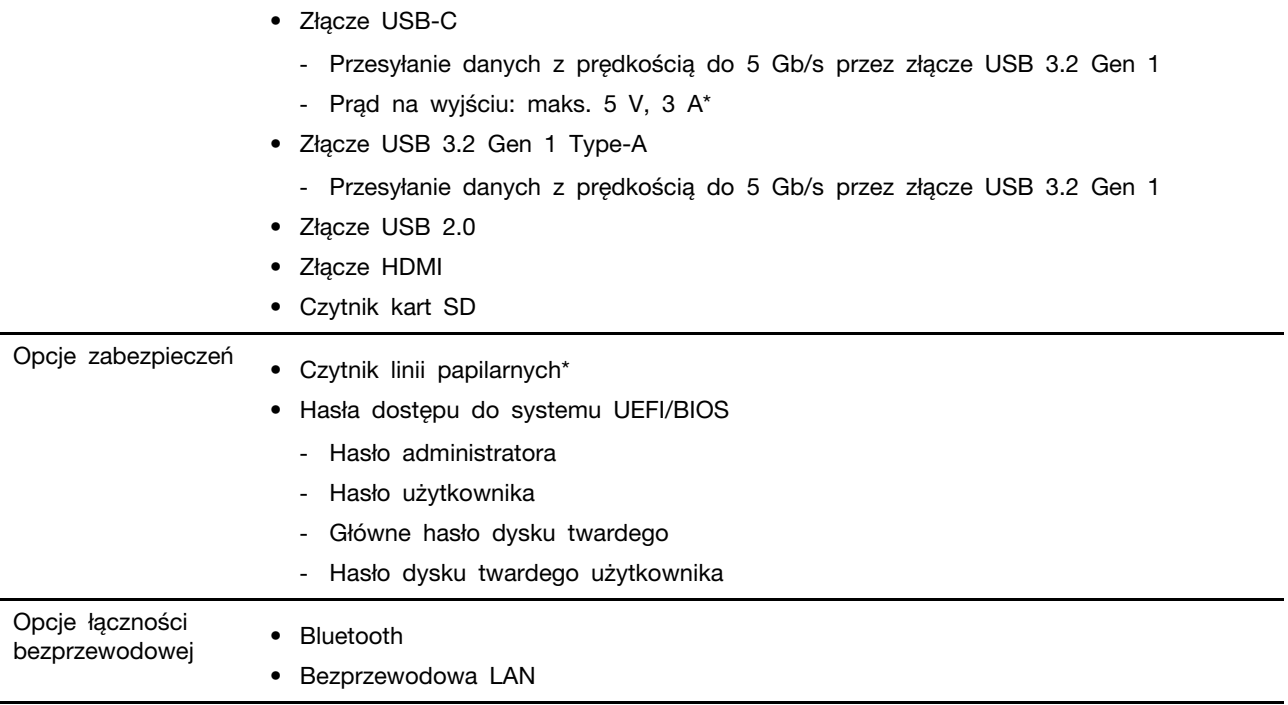

\* w wybranych modelach

\* Złącze USB-C zapewnia zasilanie do 5 V i 1,5 A w przypadku akumulatora 38 Wh, gdy komputer nie jest podłączony do zasilacza.

**Informacja:** Podana pojemność akumulatora to typowa lub średnia pojemność zmierzona w środowisku testowym. Pojemności mierzone w innych środowiskach mogą się różnić, ale nie są mniejsze niż podana pojemność (zob. etykietę produktu).

## <span id="page-13-0"></span>**Oświadczenie o szybkości przesyłania danych za pomocą USB**

W zależności od wielu czynników, takich jak możliwości przetwarzania hosta i urządzeń peryferyjnych, atrybutów plików i innych czynników związanych z konfiguracją systemu i środowisk operacyjnych, faktyczna szybkość transmisji danych za pomocą różnych złącz USB w tym urządzeniu może się różnić i być wolniejsza niż przedstawiona poniżej szybkość transmisji danych dla każdego urządzenia.

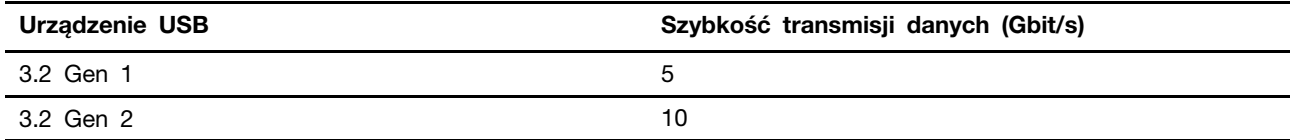

## <span id="page-13-1"></span>**Środowisko operacyjne**

#### **Maksymalna wysokość (przy normalnym ciśnieniu)**

3048 m (10 000 stóp)

#### **Temperatura**

- Na wysokości do 2438 m (8000 stóp)
	- Podczas pracy: 5°C do 35°C (41°F do 95°F)
- Przechowywanie: 5°C do 43°C (41°F do 109°F)
- Na wysokości powyżej 2438 m (8000 stóp)
	- Maksymalna temperatura działania w warunkach bez podwyższonego ciśnienia: 31,3°C (88°F)

**Informacja:** Podczas ładowania akumulatora jego temperatura musi wynosić co najmniej 10°C (50° F).

#### **Wilgotność względna**

- Praca: 8 do 95% przy temperaturze mokrego termometru 23°C (73°F)
- Przechowywanie: 5 do 95% przy temperaturze mokrego termometru 27°C (81°F)

## <span id="page-14-0"></span>**Należy unikać stałego kontaktu ciała z niektórymi gorącymi częściami**

#### **ZAGROŻENIE:**

**W czasie pracy komputer powinien być umieszczony na twardej i płaskiej powierzchni, a jego dolna część nie powinna mieć kontaktu ze skórą użytkownika. W normalnych warunkach eksploatacji temperatura dolnej powierzchni będzie pozostawać w dopuszczalnym przedziale, jak określono w** IEC 62368-1**, lecz takie temperatury mogą być nadal wysokie i powodować dyskomfort lub obrażenia ciała użytkownika, jeżeli powierzchnia będzie bezpośrednio dotykana przez ponad xx bez przerwy. W związku z tym zaleca się unikanie długotrwałego bezpośredniego kontaktu z dolną częścią komputera.**

**Informacja:** Niektóre komputery Lenovo są wyposażone w ekrany, które obracają się o 360 stopni. Gdy te produkty są stosowane jako tablet, temperatury wszystkich dostępnych części mieszczą się w dopuszczalnym przedziale, jak określono w IEC 62368-1.

## <span id="page-16-1"></span><span id="page-16-0"></span>**Rozdział 2. Pierwsze kroki z komputerem**

## **Praca z systemem Windows**

Następująca tabela zawiera często używane ustawienia systemu Windows. Możesz poznać podstawy systemu Windows i natychmiast rozpocząć korzystanie.

Aby skonfigurować ustawienia, wpisz odpowiednie słowa kluczowe w polu Windows Search i wybierz najlepsze dopasowanie. Postępuj zgodnie z instrukcjami wyświetlanymi na ekranie, aby dostosować ustawienia.

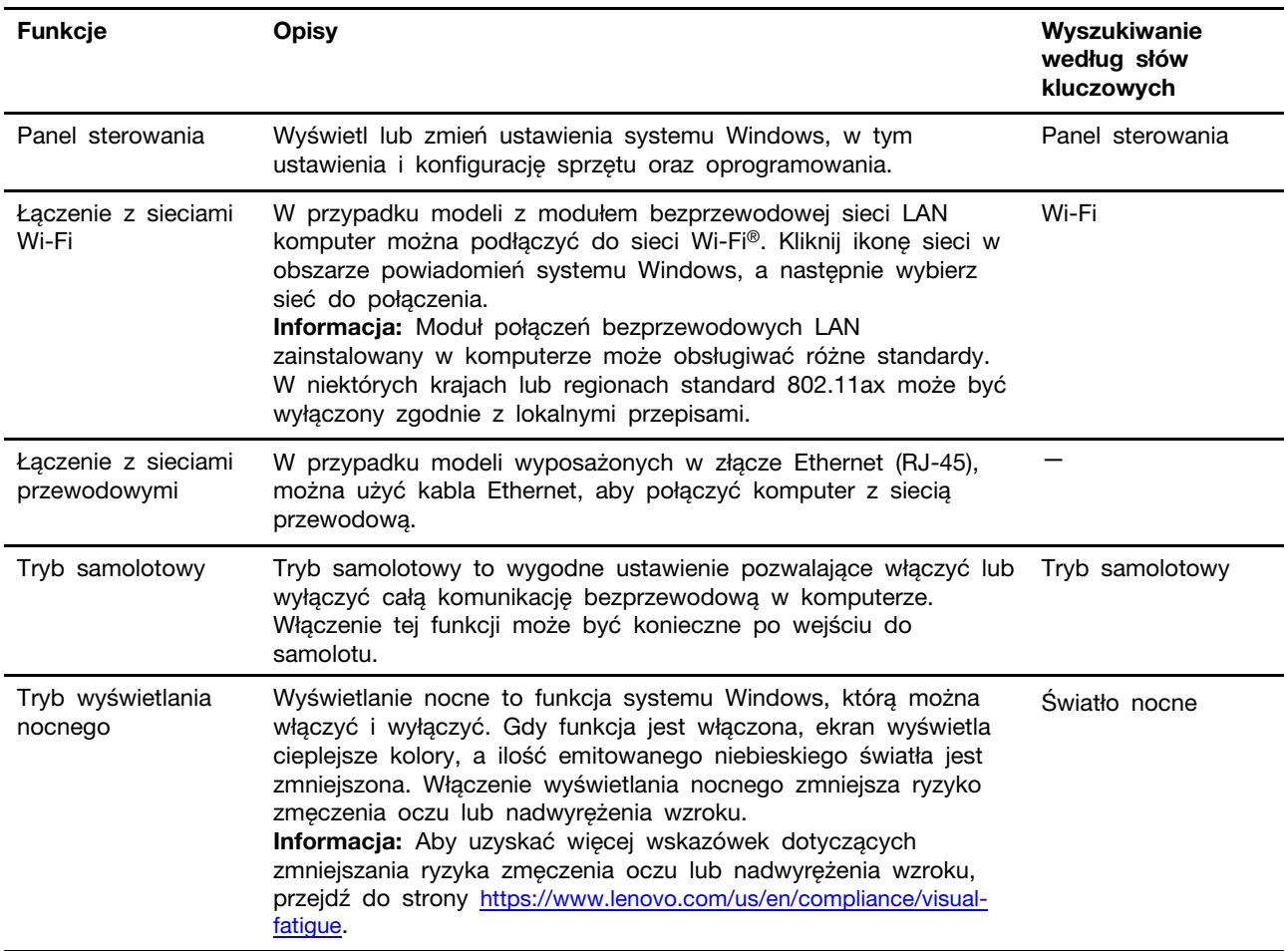

Tabela 1. Ustawienia podstawowe

Tabela 1. Ustawienia podstawowe (ciąg dalszy)

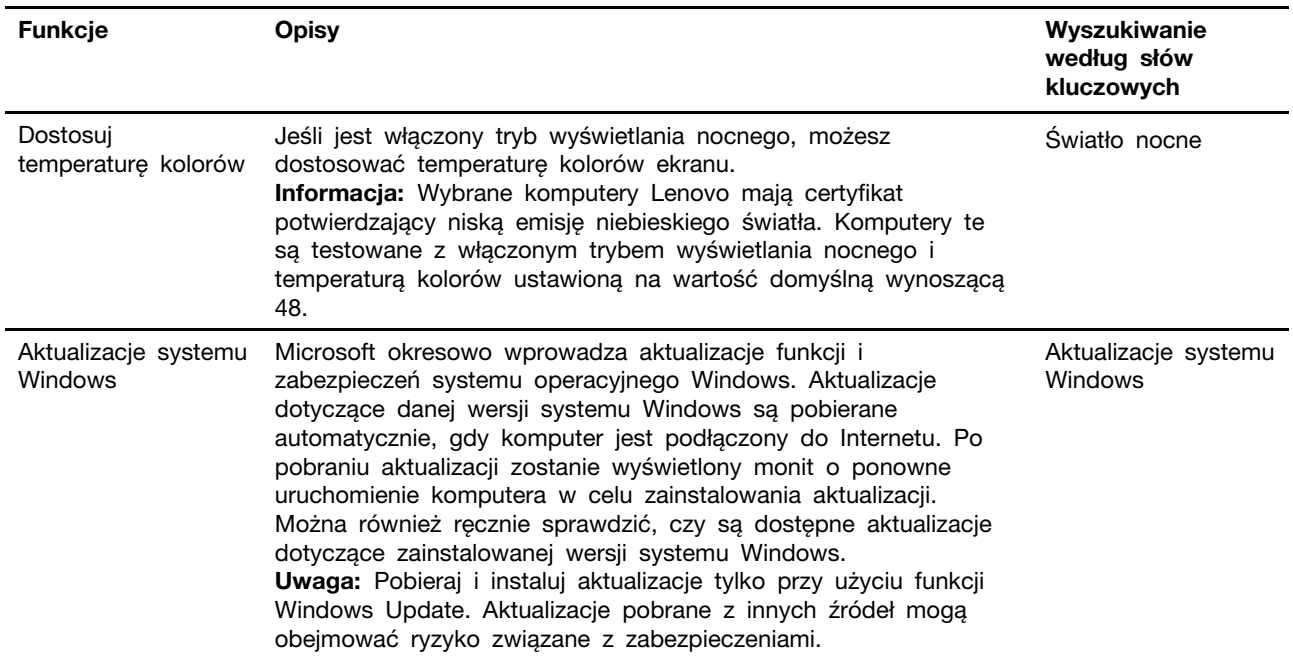

#### Tabela 2. Ustawienia opcjonalne

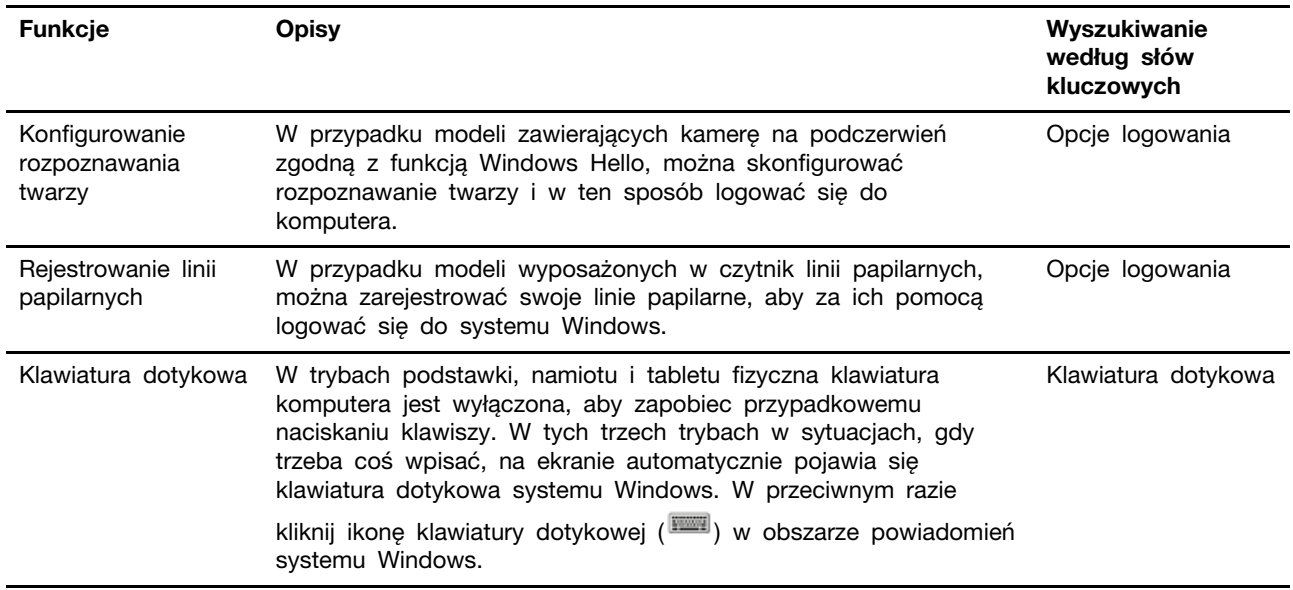

## <span id="page-17-0"></span>**Pomoc systemu Windows**

Jeśli instrukcje na ekranie nie pomagają w rozwiązaniu problemu, zapoznaj się z poniższymi informacjami, aby uzyskać informacje pomocy dla systemu Windows.

- Wpisz Uzyskaj pomoc lub Porady w polu wyszukiwania systemu Windows, a następnie naciśnij klawisz Enter. Gdy aplikacja zostanie otwarta, wpisz opis problemu i wybierz dopasowane wyniki.
- Odwiedź serwis WWW pomocy technicznej firmy Microsoft pod adresem: [https://](https://support.microsoft.com) [support.microsoft.com](https://support.microsoft.com). Wpisz w polu wyszukiwania to, czego potrzebujesz, i uzyskaj wyniki wyszukiwania.

## <span id="page-18-0"></span>**Lenovo Vantage i Lenovo PC Manager**

Są to aplikacje stworzone przez Lenovo. Każda z nich pozwala wykonać następujące czynności:

- Przeglądanie informacji o produkcie i statusu systemu
- Zarządzanie i zmienianie ustawień urządzeń
- Sprawdzanie i przeprowadzanie aktualizacji systemu

**Informacja:** Ta funkcja jest dostępna tylko w aplikacji Lenovo Vantage. W aplikacji Lenovo PC Manager można sprawdzać i przeprowadzać aktualizacje sterowników.

W zależności od kraju lub regionu, w którym zakupiono komputer, na komputerze może być fabrycznie zainstalowana jedna z aplikacji. Aby ją otworzyć, należy wpisać jej nazwę w polu Windows Search i wybrać wyświetlony wynik. Jeżeli na komputerze nie została fabrycznie zainstalowana żadna z aplikacji, można ją zainstalować samodzielnie. Aplikację Lenovo Vantage można pobrać bezpłatnie ze sklepu Microsoft Store.

**Informacja:** Funkcje aplikacji mogą ulec zmianie w następstwie aktualizacji; niektóre funkcje mogą nie być dostępne na wszystkich produktach Lenovo.

### <span id="page-18-1"></span>**Menu przycisku Novo**

Menu przycisku Novo może być wyświetlane przed uruchomieniem systemu operacyjnego. Z menu można wykonywać następujące czynności:

- Otwieranie programu BIOS/UEFI Setup Utility
- Otwieranie menu wyboru urządzenia rozruchowego
- Otwieranie ekranu opcji uruchamiania systemu Windows

**Informacja:** Na ekranie opcji uruchamiania systemu Windows można wykonywać następujące czynności:

Uruchamianie komputera z dysku odzyskiwania

Resetowanie komputera

Otwieranie ekranu opcji zaawansowanych

## <span id="page-18-2"></span>**Otwieranie menu przycisku Novo**

Na komputerach Lenovo wyposażonych w przycisk Novo naciśnięcie tego przycisku powoduje otwarcie jego menu.

Krok 1. Wyłącz komputer.

Krok 2. Otwórz ekran LCD i naciśnij przycisk Novo.

**Informacja:** Alternatywnie wyłącz komputer. Naciśnij klawisz Fn i przycisk zasilania, aby otworzyć menu przycisku Novo.

## <span id="page-18-3"></span>**Używanie komputera**

## <span id="page-18-4"></span>**Klawisze dostępu na klawiaturze**

Niektóre klawisze na klawiaturze są oznaczone ikonami. Te klawisze to klawisze dostępu, które można naciskać bezpośrednio lub w połączeniu z klawiszem Fn, aby szybko otworzyć pewne

aplikacji lub zmienić niektóre ustawienia. Ikony, którymi oznaczone są klawisze dostępu, odpowiadają ich funkcjom.

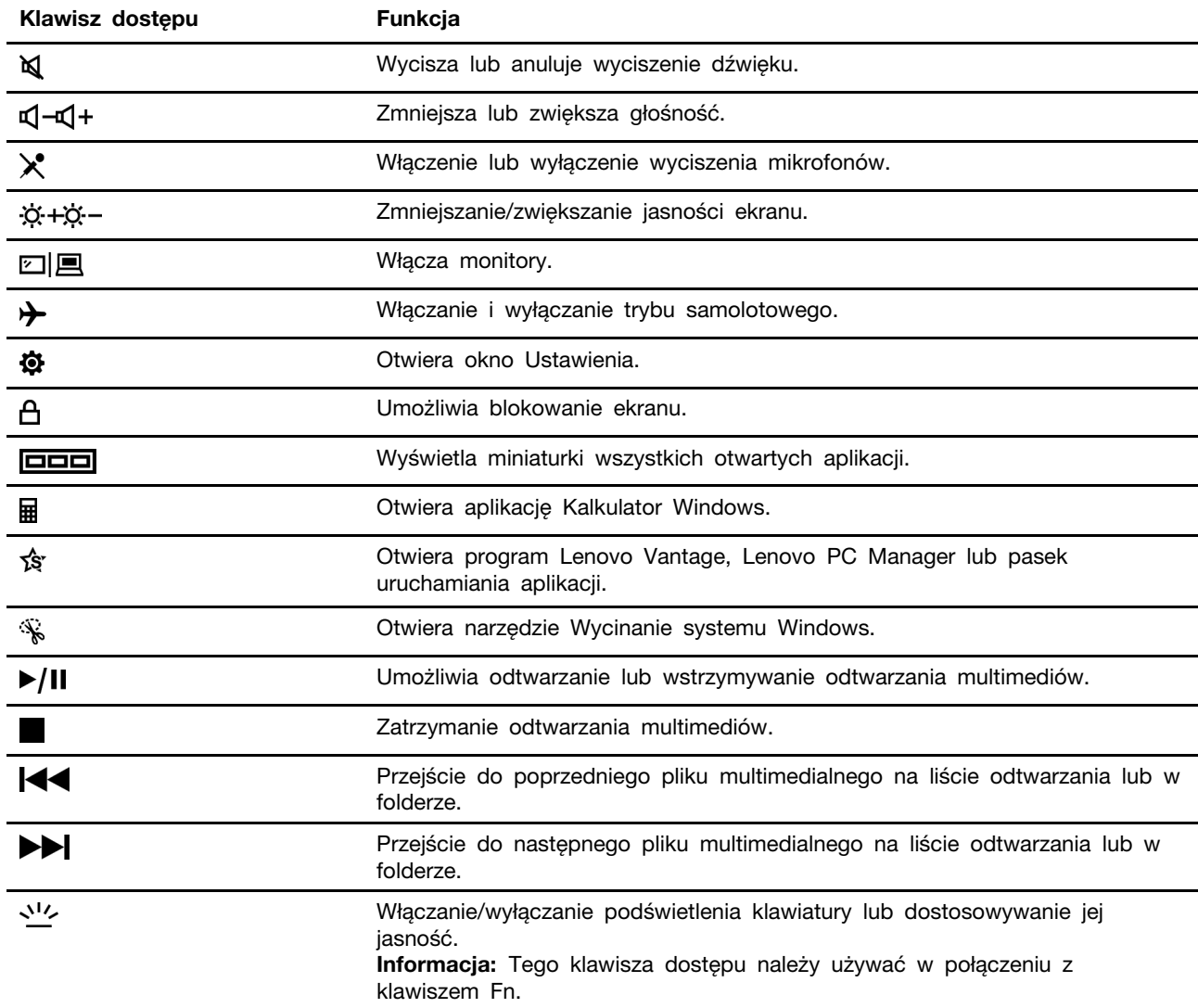

## **Tryb klawiszy dostępu**

Niektóre klawisze dostępu używają tych samych klawiszy co klawisze funkcyjne (F1 do F12). Tryb klawiszy dostępu to ustawienie systemu UEFI/BIOS, za pomocą którego można zmienić sposób użycia klawiszy dostępu lub klawiszy funkcyjnych.

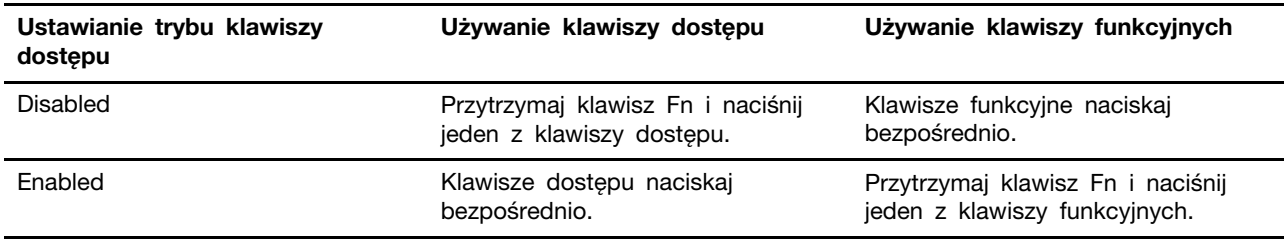

**Informacja:** Ustawienie trybu klawiszy dostępu nie ma wpływu na klawisze dostępu, które nie używają tych samych klawiszy co klawisze funkcyjne. Zawsze należy ich używać z klawiszem Fn.

## <span id="page-20-0"></span>**Klawiatura numeryczna**

Niektóre komputery Lenovo posiadają dedykowaną klawiaturę numeryczną z prawej strony klawiatury. Klawiatura umożliwia szybkie wprowadzanie liczb i operatorów.

Aby włączyć lub wyłączyć klawiaturę numeryczną, naciśnij klawisz **NumLock**.

## <span id="page-22-1"></span><span id="page-22-0"></span>**Rozdział 3. Poznaj swój komputer**

## **Zarządzanie zasilaniem**

Informacje zamieszczone w tej sekcji pomogą uzyskać najlepszą równowagę między wydajnością a energooszczędnością.

## <span id="page-22-2"></span>**Sprawdzanie stanu akumulatora**

Ikona stanu akumulatora **in** lub **in** znajduje się w obszarze powiadomień systemu Windows. Umożliwia ona szybkie sprawdzenie stanu akumulatora, wyświetlenie obecnego planu zasilania i uzyskanie dostępu do ustawień akumulatora.

Kliknij ikonę stanu akumulatora, aby wyświetlić procent pozostałej energii akumulatora lub zmienić tryb zasilania. Gdy akumulator jest bliski wyczerpania, wyświetlany jest komunikat ostrzegawczy.

## <span id="page-22-3"></span>**Ładowanie akumulatora**

Jeśli akumulator jest bliski wyczerpania, naładuj go, podłączając komputer do źródła zasilania.

Ładowanie akumulatora do pełna trwa od dwóch do czterech godzin. Rzeczywisty czas ładowania zależy od pojemności akumulatora, fizycznego środowiska i tego, czy komputer jest używany.

Temperatura akumulatora również ma wpływ na przebieg jego ładowania. Zalecany zakres temperatur do ładowania akumulatora wynosi od 10°C (50°F) do 35°C (95°F).

#### **Informacja:**

Temperaturę akumulatora możesz sprawdzić w programie Lenovo Vantage lub Lenovo PC Manager.

W celu maksymalnego wydłużenia czasu pracy akumulatora po jego całkowitym naładowaniu należy poczekać do spadku poziomu jego naładowania do maksymalnie 94% przed ponownym podłączeniem go do ładowania.

Akumulator może w celu wydłużenia czasu pracy zoptymalizować swoją pojemność przy pełnym naładowaniu na podstawie użycia. Po dłuższych okresach ograniczonego użycia pełna pojemność akumulatora może być niedostępna, dopóki nie zostanie on rozładowany do 20% i ponownie całkowicie naładowany. Dodatkowe informacje można znaleźć w sekcji dotyczącej zasilania w programie Lenovo Vantage.

## <span id="page-22-4"></span>**Ustawianie zachowania przycisku zasilania**

Domyślnie naciśnięcie przycisku zasilania przełącza komputer w tryb uśpienia. Możesz jednak zmienić zachowanie przycisku zasilania w Panelu sterowania systemu Windows.

- Krok 1. Wpisz Panel sterowania w polu wyszukiwania w systemie Windows, a następnie naciśnij klawisz Enter. Otwórz panel sterowania i przełącz na widok dużych lub małych ikon.
- Krok 2. Wybierz opcje zasilania, a następnie kliknij wybór działania przycisku zasilania.

## <span id="page-22-5"></span>**Plan zasilania**

Plan zasilania to zbiór ustawień umożliwiających oszczędzanie energii, które są dostępne w systemie operacyjnym. W ramach planu zasilania można ustawić limity czasu bezczynności dla różnych składników sprzętowych, których przekroczenie spowoduje uruchomienie trybu niskiego zużycia

energii. Poniżej znajdziesz informacje dotyczące domyślnego planu zasilania i niektórych ustawień limitu czasu bezczynności dla modeli komputerów z fabrycznie zainstalowanym systemem Windows.

Wymienione ustawienia są aktywne po podłączeniu komputera do gniazda elektrycznego. Jeżeli komputer ma wbudowany akumulator, ustawiony jest inny zbiór ustawień limitów czasu bezczynności, które uruchomią się, kiedy komputer będzie pracować na zasilaniu akumulatorowym.

- Domyślny plan zasilania: zrównoważony
- Wyłączenie ekranu: po 10 minutach
- Uśpienie komputera: po 10 minutach
	- po 10 minutach (IdeaPad 3 14ITL6, IdeaPad 3 15ITL6 i IdeaPad 3 17ITL6)
	- po 30 minutach (IdeaPad 3 14ADA6, IdeaPad 3 14ALC6, IdeaPad 3 15ADA6, IdeaPad 3 15ALC6, IdeaPad 3 17ADA6 i IdeaPad 3 17ALC6)

**Informacja:** Aby wybudzić komputer ze stanu uśpienia, naciśnij przycisk zasilania lub dowolny klawisz na klawiaturze.

#### **Zmiana lub dostosowanie planu zasilania**

Ta czynność ma zastosowanie do komputerów z fabrycznie zainstalowanym systemem Windows.

Krok 1. Wpisz plan zasilania w polu Windows Search i naciśnij klawisz Enter.

Krok 2. Dostosuj plan zasilania odpowiednio do swoich potrzeb.

## <span id="page-23-0"></span>**Ustawianie trybu wydajności**

Komputer może pracować w różnych trybach wydajności. Tryby wydajności decydują o szybkości działania komputera i zużywaniu przez niego prądu. Naciskanie klawiszy **Fn**+**Q** powoduje przechodzenie między różnymi trybami wydajności.

## <span id="page-23-1"></span>**Zmiana ustawień w programie UEFI/BIOS Setup Utility**

W tej sekcji przedstawiono informacje o systemie UEFI/BIOS oraz działania, jakie można wykonywać w jego narzędziu Setup Utility.

## <span id="page-23-2"></span>**Informacje o programie UEFI/BIOS Setup Utility**

UEFI/BIOS jest pierwszym programem uruchamianym podczas uruchamiania komputera. System UEFI/ BIOS inicjuje komponenty sprzętu i ładuje system operacyjny oraz inne programy. Komputer może zawierać program instalacyjny (setup utility), za pomocą którego można zmienić niektóre ustawienia systemu UEFI/BIOS.

## <span id="page-23-3"></span>**Otwieranie programu UEFI/BIOS Setup Utility**

- Krok 1. Włącz lub zrestartuj komputer.
- Krok 2. Po włączeniu komputera naciśnij kilkukrotnie klawisz F2.

**Informacja:** Na komputerach z włączonym trybem klawiszy dostępu naciśnij klawisze Fn  $+F2.$ 

## <span id="page-23-4"></span>**Zmienianie sekwencji startowej**

Aby umożliwić komputerowi uruchomienie z innego urządzenia lub lokalizacji sieciowej, konieczna może być zmiana sekwencji startowej.

- Krok 1. Otwórz program UEFI/BIOS Setup Utility.
- Krok 2. Przejdź do Boot menu.
- Krok 3. Postępuj zgodnie z instrukcjami wyświetlanymi na ekranie, aby zmienić kolejność urządzeń w sekcji Boot Priority Order.

**Informacja:** Użytkownik może również tymczasowo zmienić sekwencję startową bez otwierania programu Setup Utility. W tym celu uruchom komputer. Gdy na ekranie zostanie wyświetlone logo Lenovo, naciśnij kilka razy klawisz F12 (lub Fn+F12).

## <span id="page-24-0"></span>**Zmiana trybu klawiszy dostępu**

- Krok 1. Otwórz program UEFI/BIOS Setup Utility.
- Krok 2. Wybierz kolejno opcje **Configuration** ➙ **Hotkey Mode** i naciśnij Enter.
- Krok 3. Zmień ustawienie na **Disabled** lub **Enabled**.
- Krok 4. Wybierz kolejno opcje **Exit** ➙ **Exit Saving Changes**.

## <span id="page-24-1"></span>**Włączanie lub wyłączanie funkcji Always-on**

W przypadku niektórych komputerów Lenovo wyposażonych w złącza Always-on można włączyć lub wyłączyć funkcję Always-on\* w programie UEFI/BIOS Setup Utility.

- Krok 1. Otwórz program UEFI/BIOS Setup Utility.
- Krok 2. Wybierz kolejno opcje **Configuration** ➙ **Always On USB** i naciśnij Enter.
- Krok 3. Zmień ustawienie na **Disabled** lub **Enabled**.
- Krok 4. Wybierz kolejno opcje **Exit** ➙ **Exit Saving Changes**.
- <span id="page-24-2"></span>\* Modele ALC nie obsługują funkcji Always-on.

## **Ustawianie haseł w programie UEFI/BIOS Setup Utility**

W niniejszej sekcji opisano typy haseł, które można ustawić w systemie UEFI (Unified Extensible Firmware Interface) lub BIOS (Basic Input/Output System).

## <span id="page-24-3"></span>**Typy haseł**

W program UEFI/BIOS Setup Utility można skonfigurować różne typy haseł.

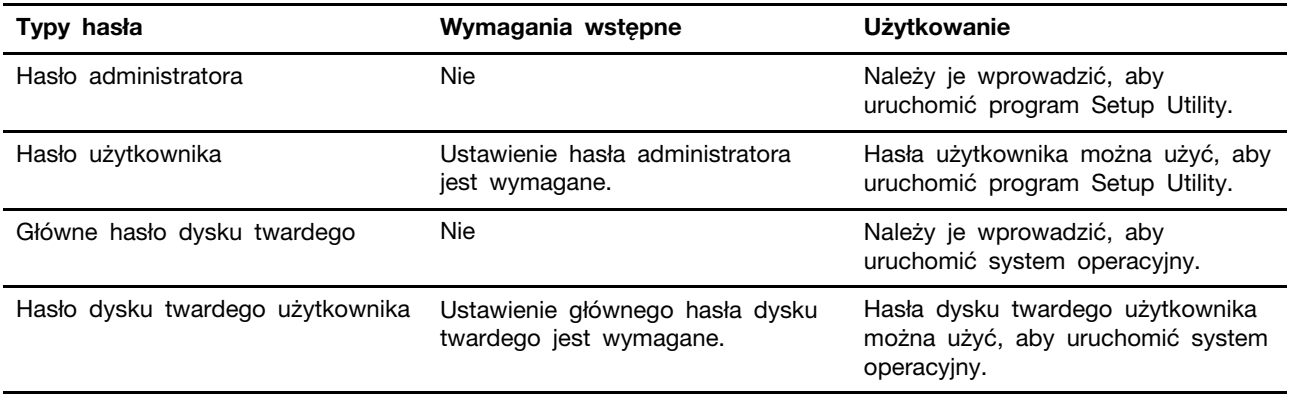

**Uwagi:** 

- Wszystkie hasła ustawione w programie Setup Utility muszą zawierać wyłącznie znaki alfanumeryczne.
- Jeśli program Setup Utility zostanie uruchomiony za pomocą hasła użytkownika, będzie można zmienić jedynie kilka ustawień.

## <span id="page-25-0"></span>**Ustawianie hasła administratora**

Ustawienie hasła administratora zapobiega dostępowi bez uprawnień do program UEFI/BIOS Setup Utility.

**Uwaga:** Jeśli zapomnisz hasła administratora, autoryzowany serwisant Lenovo nie będzie mógł go zresetować. Musisz oddać komputer do autoryzowanego serwisu firmy Lenovo w celu wymiany płyty głównej. W tym celu niezbędne jest okazanie dowodu zakupu. Może się to także wiązać z dodatkowymi opłatami za usługę i części.

- Krok 1. Otwórz program UEFI/BIOS Setup Utility.
- Krok 2. Wybierz kolejno pozycje **Security** ➙ **Set Administrator Password** i naciśnij klawisz Enter.
- Krok 3. Wprowadź hasło zawierające wyłącznie litery i cyfr, a następnie naciśnij klawisz Enter.
- Krok 4. Wpisz hasło ponownie i naciśnij klawisz Enter.
- Krok 5. Wybierz kolejno opcje **Exit** ➙ **Exit Saving Changes**.

Przy następnym uruchomieniu komputera trzeba podać hasło administratora, aby przejść do narzędzia konfiguracyjnego. Jeśli jest włączona opcja **Power on Password**, należy wprowadzić hasło administratora lub hasło użytkownika w celu uruchomienia komputera.

## <span id="page-25-1"></span>**Zmienianie lub usuwanie hasła administratora**

Hasło administratora może zostać zmienione lub usunięte tylko przez administratora systemu.

- Krok 1. Otwórz program UEFI/BIOS Setup Utility przy użyciu hasła administratora.
- Krok 2. Wybierz kolejno pozycje **Security** ➙ **Set Administrator Password** i naciśnij klawisz Enter.
- Krok 3. Wpisz bieżące hasło.
- Krok 4. Wpisz nowe hasło w polu tekstowym **Enter New Password**.
- Krok 5. Ponownie wpisz nowe hasło w polu tekstowym **Confirm New Password**.

**Informacja:** Jeśli chcesz usunąć hasło, naciśnij klawisz Enter w obu polach i pozostaw je puste.

Krok 6. Wybierz kolejno opcje **Exit** ➙ **Exit Saving Changes**.

Jeśli usuniesz hasło administratora, hasło użytkownika również zostanie usunięte.

## <span id="page-25-2"></span>**Ustawianie hasła użytkownika**

Przed ustawieniem hasła użytkownika należy ustawić hasło administratora.

Koniecznym może być ustawienia hasła użytkownika dla innych użytkowników przez administratora programu Setup Utility.

Krok 1. Otwórz program UEFI/BIOS Setup Utility przy użyciu hasła administratora.

Krok 2. Wybierz kolejno pozycje **Security** ➙ **Set User Password** i naciśnij klawisz Enter.

- Krok 3. Wprowadź hasło zawierające wyłącznie litery i cyfr, a następnie naciśnij klawisz Enter. Hasło użytkownika musi różnić się od hasła administratora.
- Krok 4. Wpisz hasło ponownie i naciśnij klawisz Enter.
- Krok 5. Wybierz kolejno opcje **Exit** ➙ **Exit Saving Changes**.

### <span id="page-26-0"></span>**Włączanie hasła włączania zasilania**

Jeśli zostało ustawione hasło administratora, możesz w celu zwiększenia bezpieczeństwa aktywować także hasło włączenia zasilania.

- Krok 1. Otwórz program UEFI/BIOS Setup Utility.
- Krok 2. Wybierz kolejno pozycje **Security** ➙ **Power on Password** i naciśnij klawisz Enter.

**Informacja:** Wcześniej należy ustawić hasło administratora.

Krok 3. Zmień ustawienie na **Enabled**.

Krok 4. Wybierz kolejno opcje **Exit** ➙ **Exit Saving Changes**.

Jeśli włączono hasło zasilania, monit o jego podanie jest wyświetlany przy każdym włączaniu komputera. Aby komputer został uruchomiony, trzeba wprowadzić hasło administratora lub użytkownika.

## <span id="page-26-1"></span>**Ustawianie hasła dysku twardego**

Za pomocą programu Setup Utility możesz ustawić hasło dysku twardego zapobiegające dostępowi do Twoich danych bez uprawnień.

**Uwaga:** Zachowaj ostrożność, ustawiając hasło dysku twardego. Jeśli zapomnisz tego hasła, autoryzowany serwisant Lenovo nie może go zresetować ani odzyskać danych z dysku twardego. Musisz oddać komputer do autoryzowanego serwisu firmy Lenovo w celu wymiany dysku twardego. W tym celu niezbędne jest okazanie dowodu zakupu. Może się to także wiązać z dodatkowymi opłatami za usługę i części.

- Krok 1. Otwórz program UEFI/BIOS Setup Utility.
- Krok 2. Wybierz kolejno pozycje **Security** ➙ **Set Hard Disk Password** i naciśnij klawisz Enter.

**Informacja:** Jeśli program Setup Utility zostanie uruchomiony za pomocą hasła użytkownika, nie będzie można ustawić hasła dysku twardego.

Krok 3. Postępuj zgodnie z instrukcjami wyświetlanymi na ekranie, aby ustawić hasło główne oraz hasło użytkownika.

**Informacja:** Hasło główne oraz hasło dysku twardego użytkownika należy ustawić w tym samym czasie.

Krok 4. Wybierz kolejno opcje **Exit** ➙ **Exit Saving Changes**.

Jeśli ustawiono hasło dysku twardego, należy je podać, aby uruchomić system operacyjny.

## <span id="page-26-2"></span>**Zmiana lub usuwanie hasła dysku twardego**

- Krok 1. Otwórz program UEFI/BIOS Setup Utility.
- Krok 2. Wybierz pozycję **Security**.
- Krok 3. Zmień lub usuń hasło dysku twardego.

Aby zmienić lub usunąć hasło główne, wybierz opcję **Change Master Password** i naciśnij klawisz Enter.

**Informacja:** Jeśli usuniesz główne hasło dysku twardego, hasło użytkownika zostanie usunięte automatycznie.

Aby zmienić hasło użytkownika, wybierz opcję **Change User Password** i naciśnij klawisz Enter.

**Informacja:** Hasła dysku twardego użytkownika nie można usunąć osobno.

Krok 4. Wybierz kolejno opcje **Exit** ➙ **Exit Saving Changes**.

## <span id="page-28-1"></span><span id="page-28-0"></span>**Rozdział 4. Pomoc i obsługa techniczna**

## **Często zadawane pytania (FAQ)**

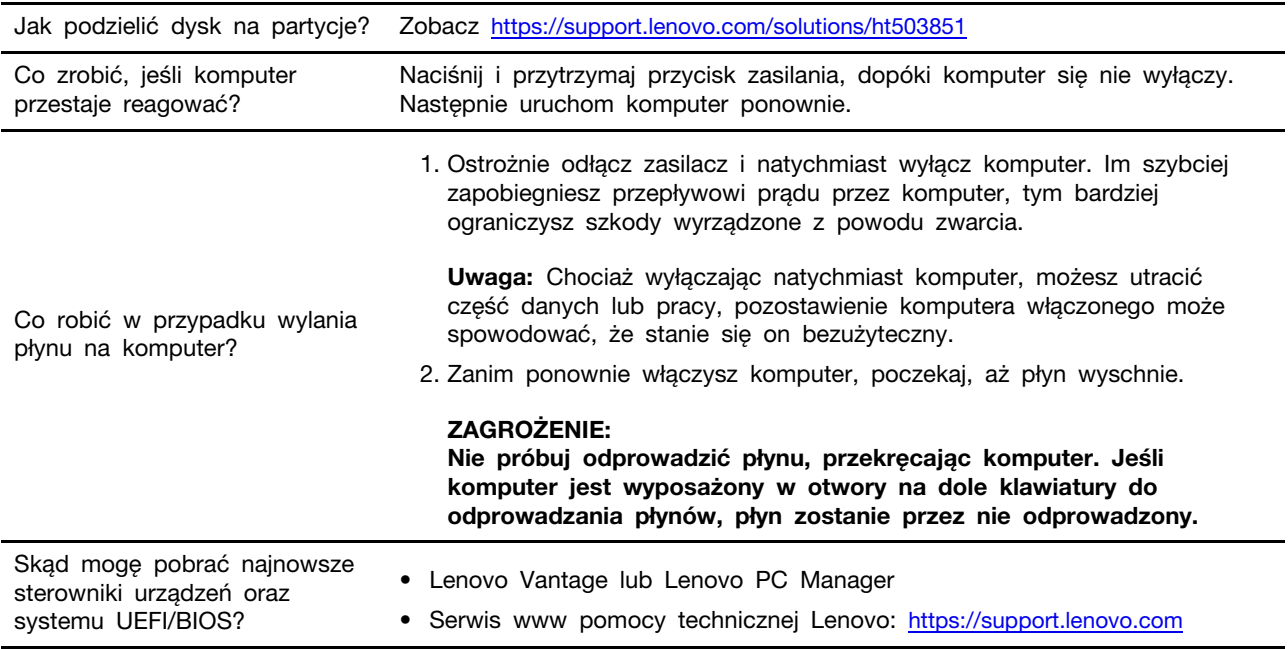

## <span id="page-28-2"></span>**Zasoby samopomocy**

Skorzystaj z następujących zasobów samopomocy, aby uzyskać więcej informacji o komputerze i rozwiązywaniu problemów.

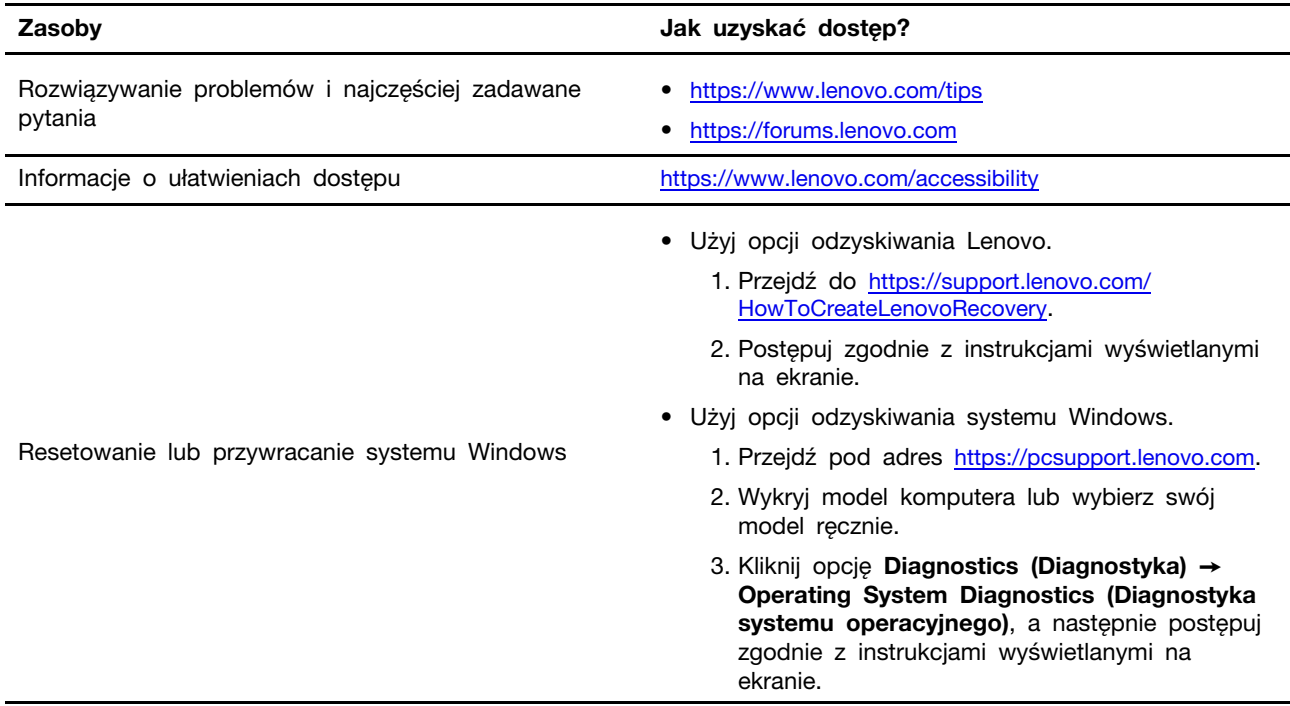

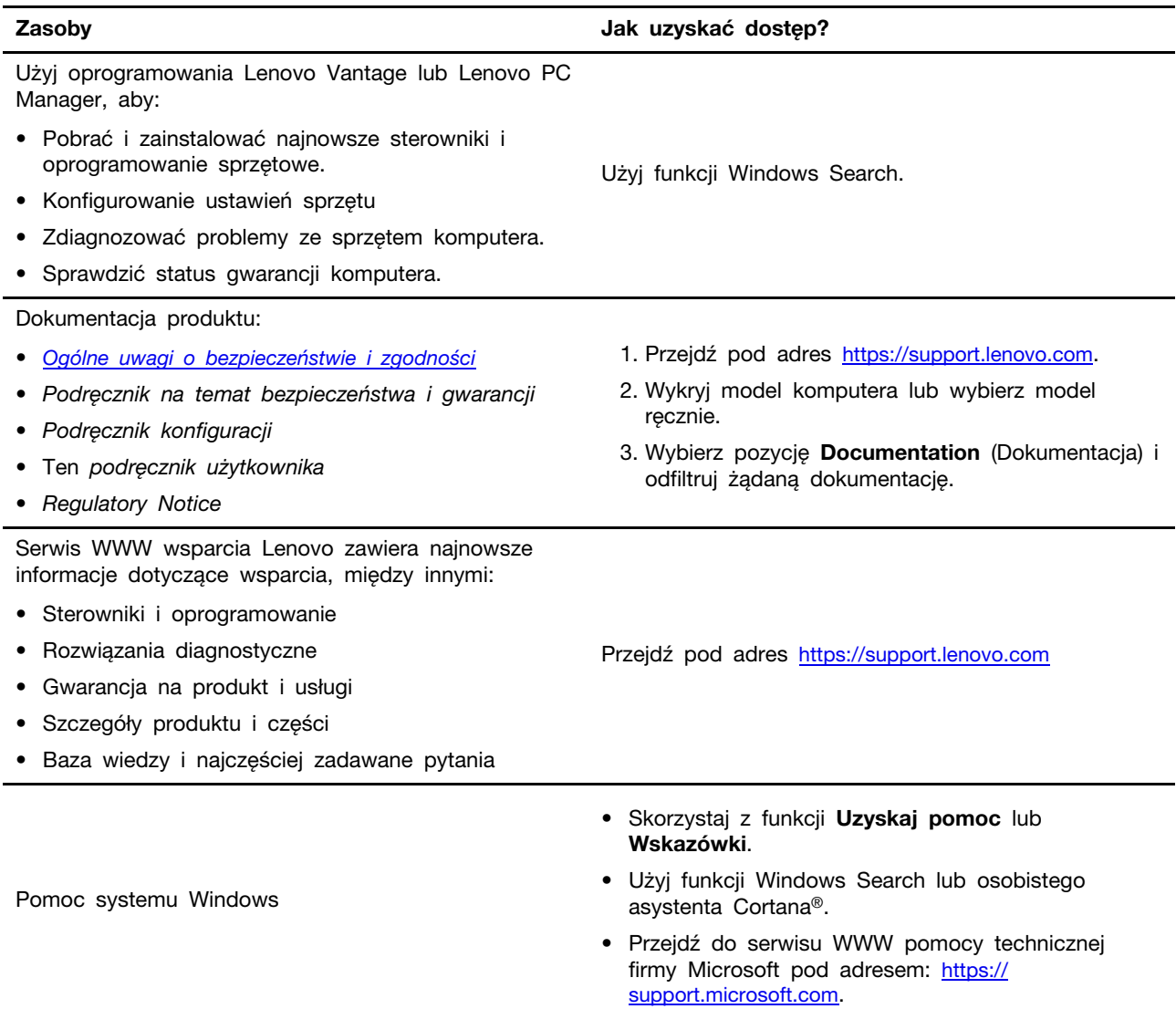

## <span id="page-29-0"></span>**Informacje o technologii CRU**

Części wymieniane przez klienta (CRU) to części, które może modernizować lub wymieniać klient. W komputerach Lenovo stosowane są następujące rodzaje części wymienianych przez klienta:

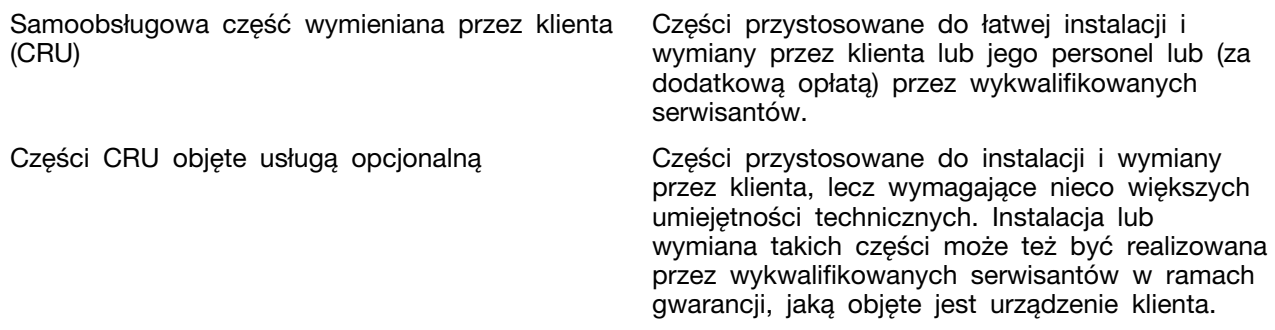

Jeśli klient postanowi zainstalować część CRU we własnym zakresie, firma Lenovo przyśle odpowiednią część. Może być wymagany zwrot części wymienionej na nową część CRU. Gdy

konieczny jest zwrot, obowiązują następujące warunki: 1) Instrukcje zwrotu i opakowanie transportowe wraz z opłaconą etykietą wysyłkową zostaną wysłane wraz z zamiennymi częściami CRU. 2) Jeśli firma Lenovo nie otrzyma wadliwej części w ciągu trzydziestu (30) dni od otrzymania przez klienta zamiennej części CRU, klient może zostać obciążony kosztem zamiennej części CRU. Szczegółowe informacje można znaleźć w Ograniczonej Gwarancji Lenovo dostępnej pod adresem https:// [www.lenovo.com/warranty/llw\\_02.](https://www.lenovo.com/warranty/llw_02)

## <span id="page-30-0"></span>**CRU do modelu produktu**

W poniższej tabeli przedstawiono CRU i typy CRU określone dla modelu produktu.

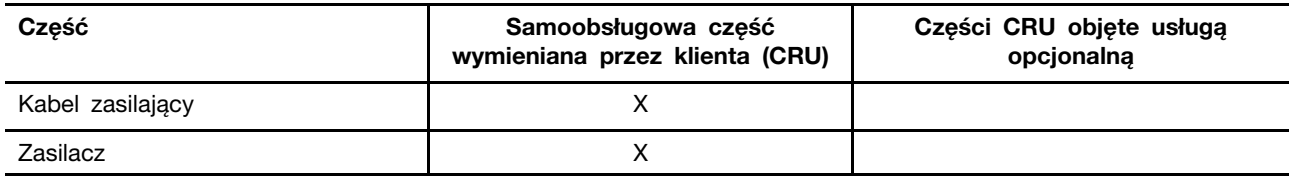

#### **Uwagi:**

• Informacje na temat wymiany CRU są dostępne w jednym lub więcej z następujących materiałów oraz są dostępne w Lenovo na żądanie w dowolnym momencie.

Podręcznik użytkownika produktu

drukowane materiały dostarczone z produktem

• Wymiany jakiejkolwiek części, która nie została wyżej wymieniona, w tym wbudowanego akumulatora może dokonać wyłącznie punkt serwisowy lub personel techniczny autoryzowany przez Lenovo. Przejdź na stronę [https://support.lenovo.com/partnerlocation,](https://support.lenovo.com/partnerlocation) by uzyskać więcej informacji.

## <span id="page-31-0"></span>**Kontakt telefoniczny z firmą Lenovo**

Jeśli nie udało się rozwiązać problemu i nadal potrzebujesz pomocy, zadzwoń do Centrum wsparcia dla klientów Lenovo.

## <span id="page-31-1"></span>**Zanim się skontaktujesz z firmą Lenovo**

Zanim się skontaktujesz z firmą Lenovo, zapisz informacje o produkcie i szczegóły dotyczące problemu.

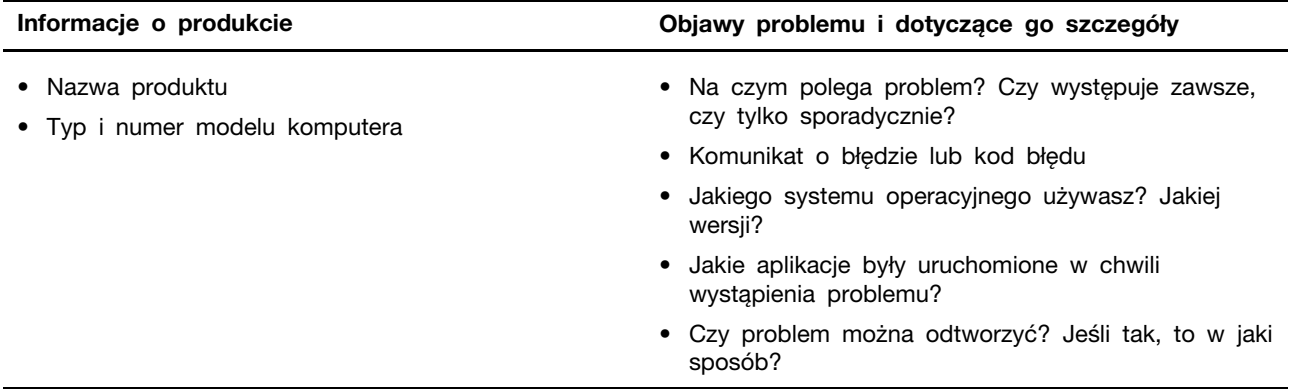

**Informacja:** Nazwę produktu i numer seryjny zazwyczaj można znaleźć w dolnej części komputera, na jego etykiecie lub obudowie.

## <span id="page-31-2"></span>**Centrum wsparcia dla klientów Lenovo**

Podczas okresu gwarancyjnego możesz zadzwonić do Centrum wsparcia dla klientów Lenovo, aby uzyskać pomoc.

#### **Numery telefonów**

Listę telefonów do pomocy technicznej Lenovo w swoim kraju lub regionie można znaleźć pod adresem [https://pcsupport.lenovo.com/supportphonelist.](https://pcsupport.lenovo.com/supportphonelist)

**Informacja:** Numery telefonów mogą ulec zmianie bez uprzedzenia. Jeśli nie ma tam numeru dla danego kraju lub regionu, skontaktuj się ze sprzedawcą lub przedstawicielem Lenovo ds. marketingu.

#### **Usługi dostępne w okresie gwarancyjnym**

- Określanie problemów do dyspozycji jest przeszkolony personel, który pomaga w określaniu problemów ze sprzętem i w podejmowaniu decyzji o niezbędnych działaniach mających na celu usunięcie problemu.
- Naprawa sprzętu firmy Lenovo jeśli przyczyną problemu jest sprzęt objęty gwarancją firmy Lenovo, dostępny jest przeszkolony personel, który zapewnia odpowiedni zakres serwisu.
- Zarządzanie zmianami serwisowymi sporadycznie mogą wystąpić zmiany, których wprowadzenie jest wymagane po sprzedaży produktu. Firma Lenovo lub autoryzowany przez nią reseler zapewni wprowadzenie wybranych zmian serwisowych (Engineering Changes — EC), które mają zastosowanie do danego sprzętu.

#### **Nieobejmowane usługi**

- Wymianę lub instalowanie części innych niż wyprodukowane przez firmę Lenovo lub nieobjętych gwarancją firmy Lenovo;
- Identyfikacji źródeł problemów z oprogramowaniem;
- Konfigurowanie systemu UEFI/BIOS podczas instalacji lub uaktualniania;
- Zmian, modyfikacji lub aktualizacji sterowników urządzeń;
- Instalowania i obsługi sieciowego systemu operacyjnego (network operating system NOS);
- Instalowania i obsługi programów.

Warunki Ograniczonej Gwarancji mające zastosowanie do produktu sprzętowego Lenovo podano w sekcji "Informacje dotyczące gwarancji" w Podręczniku na temat bezpieczeństwa i gwarancji dołączonym do komputera.

## <span id="page-32-0"></span>**Zakup dodatkowych usług**

W okresie gwarancyjnym oraz po nim możesz nabyć dodatkowe usługi od firmy Lenovo pod adresem <https://www.lenovo.com/services>.

Dostępność tych usług oraz ich nazewnictwo są różne w poszczególnych krajach i regionach.

## <span id="page-34-0"></span>**Dodatek A. Uwagi i znaki towarowe**

#### **Uwagi**

Firma Lenovo może nie oferować w niektórych krajach produktów, usług lub opcji omawianych w niniejszej publikacji. Informacje o produktach i usługach dostępnych w danym kraju można uzyskać od lokalnego przedstawiciela firmy Lenovo. Odwołanie do produktu, programu lub usługi firmy Lenovo nie oznacza, że można użyć wyłącznie tego produktu, programu lub usługi. Zamiast nich można zastosować ich odpowiednik funkcjonalny pod warunkiem, że nie narusza to praw własności intelektualnej firmy Lenovo. Jednakże cała odpowiedzialność za ocenę przydatności i sprawdzenie działania produktu, programu lub usługi, pochodzących od innego producenta, spoczywa na użytkowniku.

Firma Lenovo może mieć patenty lub złożone wnioski patentowe na towary i usługi, o których mowa w niniejszej publikacji. Przedstawienie tej publikacji nie daje żadnych uprawnień licencyjnych do tychże patentów. Pisemne zapytania w sprawie licencji można przesyłać na adres: Lenovo (United States), Inc. 8001 Development Drive Morrisville, NC 27560 U.S.A. Attention: Lenovo Director of Licensing

LENOVO DOSTARCZA TĘ PUBLIKACJĘ W TAKIM STANIE, W JAKIM SIĘ ZNAJDUJE ("AS IS") BEZ UDZIELANIA JAKICHKOLWIEK GWARANCJI (W TYM TAKŻE RĘKOJMI), WYRAŹNYCH LUB DOMNIEMANYCH, A W SZCZEGÓLNOŚCI DOMNIEMANYCH GWARANCJI PRZYDATNOŚCI HANDLOWEJ, PRZYDATNOŚCI DO OKREŚLONEGO CELU ORAZ GWARANCJI, ŻE PUBLIKACJA NIE NARUSZA PRAW STRON TRZECICH. Ustawodawstwa niektórych krajów nie dopuszczają zastrzeżeń dotyczących gwarancji wyraźnych lub domniemanych w odniesieniu do pewnych transakcji; w takiej sytuacji powyższe zdanie nie ma zastosowania.

Informacje te są okresowo aktualizowane, a zmiany zostaną ujęte w kolejnych wydaniach tej publikacji. Aby lepiej świadczyć swe usługi, Lenovo zastrzega sobie prawo do ulepszania i/lub modyfikowania produktów i oprogramowania opisanych w podręcznikach dołączonych do komputera oraz treści samych podręczników w dowolnym czasie, bez powiadamiania.

Interfejs oraz funkcje oprogramowania oraz konfiguracji sprzętu opisane w podręcznikach dołączonych do komputera mogą różnić się od faktycznej konfiguracji zakupionego komputera. Informacje o konfiguracji produktu znaleźć można w odpowiedniej umowie (o ile taką zawarto), na liście pakunkowej produktu lub uzyskać od sprzedawcy. Firma Lenovo ma prawo do stosowania i rozpowszechniania informacji przysłanych przez użytkownika w dowolny sposób, jaki uzna za właściwy, bez żadnych zobowiązań wobec ich autora.

Produkty opisane w niniejszym dokumencie nie są przeznaczone do zastosowań związanych z wszczepieniami lub podtrzymywaniem życia, gdzie niewłaściwe funkcjonowanie może spowodować uszczerbek na zdrowiu lub śmierć. Informacje zawarte w niniejszym dokumencie pozostają bez wpływu na dane techniczne produktów oraz gwarancje firmy Lenovo. Żadne z postanowień niniejszego dokumentu nie ma charakteru wyraźnej lub domniemanej licencji czy zabezpieczenia bądź ochrony przed roszczeniami w ramach praw własności intelektualnej firmy Lenovo lub stron trzecich. Wszelkie zawarte tu informacje zostały uzyskane w konkretnym środowisku i mają charakter ilustracyjny. Wyniki osiągane w innych środowiskach operacyjnych mogą być odmienne.

Firma Lenovo ma prawo do stosowania i rozpowszechniania informacji przysłanych przez użytkownika w dowolny sposób, jaki uzna za właściwy, bez żadnych zobowiązań wobec ich autora.

Wszelkie wzmianki w niniejszej publikacji na temat stron internetowych innych firm zostały wprowadzone wyłącznie dla wygody użytkownika i w żadnym wypadku nie stanowią zachęty do ich odwiedzania. Materiały dostępne na tych stronach nie wchodzą w skład materiałów opracowanych do tego produktu firmy Lenovo, a użytkownik może korzystać z nich na własną odpowiedzialność.

Wszelkie dane dotyczące wydajności zostały zebrane w kontrolowanym środowisku. Dlatego też rezultaty osiągane w innych środowiskach operacyjnych mogą być inne. Niektóre pomiary mogły być dokonywane na systemach będących w fazie rozwoju i nie ma gwarancji, że pomiary te wykonane na ogólnie dostępnych systemach dadzą takie same wyniki. Niektóre z pomiarów mogły być estymowane przez ekstrapolację. Rzeczywiste wyniki mogą być inne. Użytkownicy powinni we własnym zakresie sprawdzić odpowiednie dane dla ich środowiska.

Właścicielem praw autorskich do niniejszego dokumentu jest firma Lenovo. Nie jest on objęty żadną licencją "open source", w tym żadnymi umowami dotyczącymi systemu Linux, które mogą towarzyszyć oprogramowaniu uwzględnionemu w tym produkcie. Lenovo może aktualizować ten dokument w dowolnym czasie bez powiadomienia.

W celu uzyskania najnowszych informacji lub w przypadku pytań lub uwag, skontaktuj się z lub odwiedź serwis WWW firmy Lenovo:

#### <https://support.lenovo.com>

#### **Znaki towarowe**

Lenovo, logo Lenovo i IdeaPad są znakami towarowymi firmy Lenovo. Microsoft, Windows i Windows Hello są znakami towarowymi grupy Microsoft. Terminy HDMI i HDMI High Definition Multimedia Interface oraz logo HDMI są znakami towarowymi lub zastrzeżonymi znakami towarowymi HDMI Licensing Administrator, Inc. w Stanach Zjednoczonych i innych krajach. Wi-Fi jest zastrzeżonym znakiem towarowym organizacji Wi-Fi Alliance. USB-C jest znakiem towarowym USB Implementers Forum. Wszelkie inne znaki towarowe należą do odpowiednich właścicieli.